# **Gérer et valoriser ses open-badges avec Viaéduc**

Le présent tutoriel a pour but de décrire comment utiliser votre profil Viaéduc pour gérer et valoriser vos open-badges.

Il s'adresse à tous les utilisateurs de Viaéduc qui souhaitent disposer d'un outil de gestion, de partage et de valorisation de leurs compétences matérialisées par des badges.

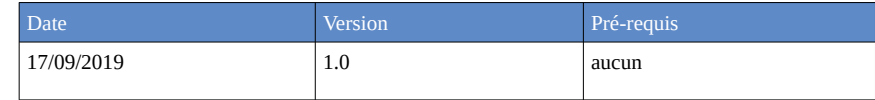

Préambule : qu'est-ce que sont les open-badges ?

Les open-badges sont des objets numériques, concrètement des images enrichies de métadonnées, qui matérialisent des compétences acquises au cours de formations, d'animations ou de participations à des actions ou des projets. Les badges portent généralement sur des savoirs, savoirfaire ou savoir-être auparavant peu ou pas formalisés.

De nombreuses formations Magistère, animations ou formations Réseau Canopé ou formations dans le cadre d'un MOOC, en préparation, donneront lieu à la délivrance de badges et vous serez amenés à en rencontrer de plus en plus souvent.

Pour en savoir plus sur les open-badges : **<https://openbadges.info/>**

# **1. Le sac à badge Viaéduc**

Votre sac à badges (ou « backpack ») Viaéduc est accessible depuis le menu associé à votre profil. Il vous permet :

- d'importer vos badges acquis, d'où qu'ils viennent
- de choisir lesquels vous afficherez sur votre profil Viaéduc
- de gérer ces badges en fonction de leur date d'attribution ou de leur éventuelle date d'expiration
- de connaître quels autres collègues possèdent les mêmes badges que vous.

badges que vous avez déposés par ailleurs dans un autre sac à badges.

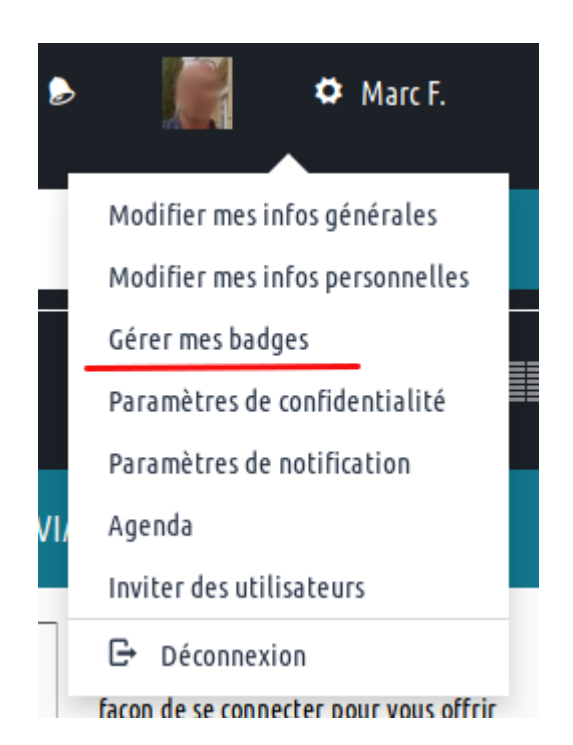

Note : un badge n'est pas exclusif à un sac à badge. Vous pouvez importer et gérer avec Viaéduc des

#### **2. Ajouter un badge**

Pour ajouter un badge à votre sac à badge Viaéduc, il suffit d'importer le fichier image de votre badge (au format soit .png, soit .svg) :

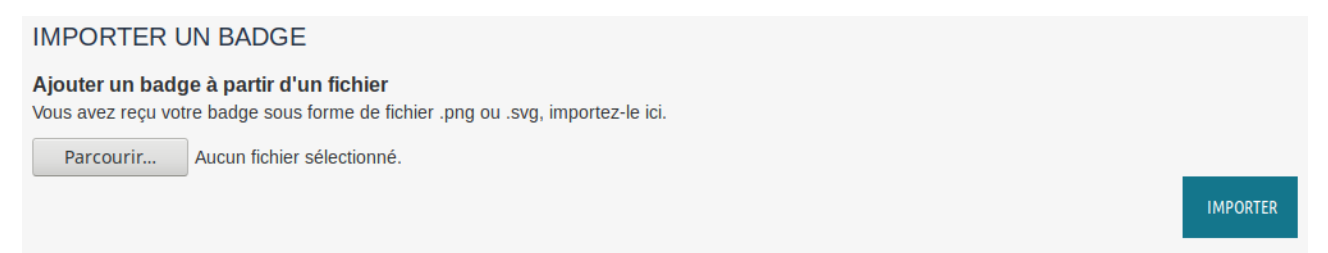

- 1. cliquez sur « parcourir » pour sélectionner le fichier sur votre ordinateur
- 2. cliquez sur « importer » pour enregistrer le badge dans votre sac à badges Viaéduc
- 3. le badge importé apparaît aussitôt dans la liste de vos badges située dessous :

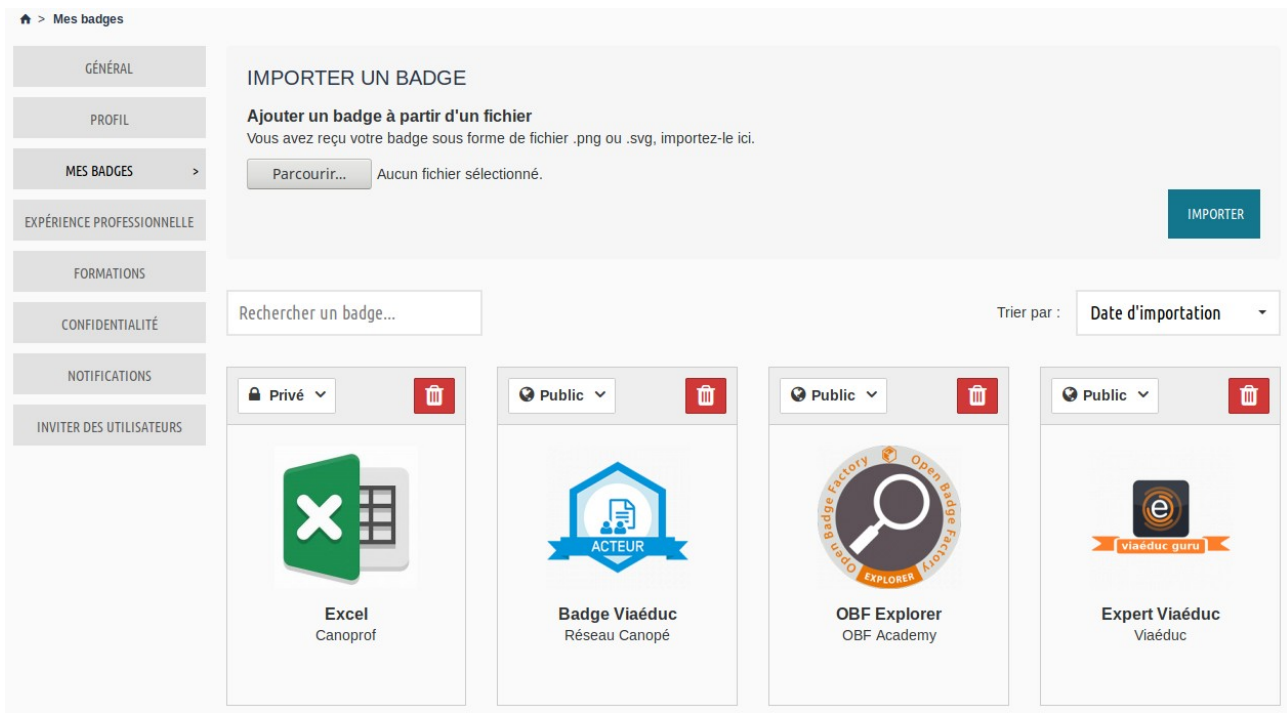

Par défaut tout badge importé est public et donc apparaîtra sur votre profil :

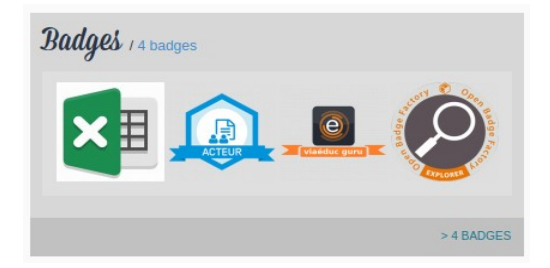

A l'importation d'un badge, il est possible que voyiez apparaître le message ci-dessous en bleu, qui s'accompagne dans vos notifications d'une invitation à rejoindre un groupe.

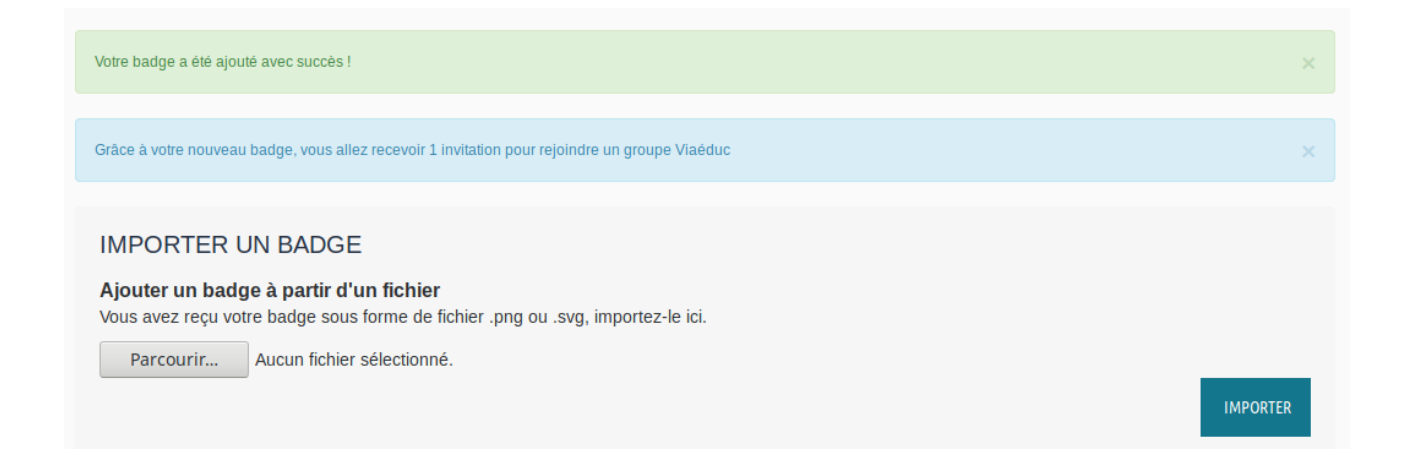

Cette invitation signifie que dans Viaéduc un groupe par badge(s) a été créé, avec comme sésame le badge que vous venez d'ajouter, et que son ou ses animateurs proposent à tout titulaire de ce badge de rejoindre leur groupe. Vous êtes libre d'accepter ou refuser cette invitation. Vos trouverez plus d'informations dans le tutoriel consacré aux groupes par badges.

# **4. Consulter les métadonnées de mes badges**

En cliquant sur l'image de vos badges vous faites apparaître les métadonnées qui leur sont associées, en particulier les critères d'attribution, dates, preuves, etc. Attention, en fonction de l'émetteur du badge et de la version de celui-ci, les métadonnées peuvent prendre des formes différentes.

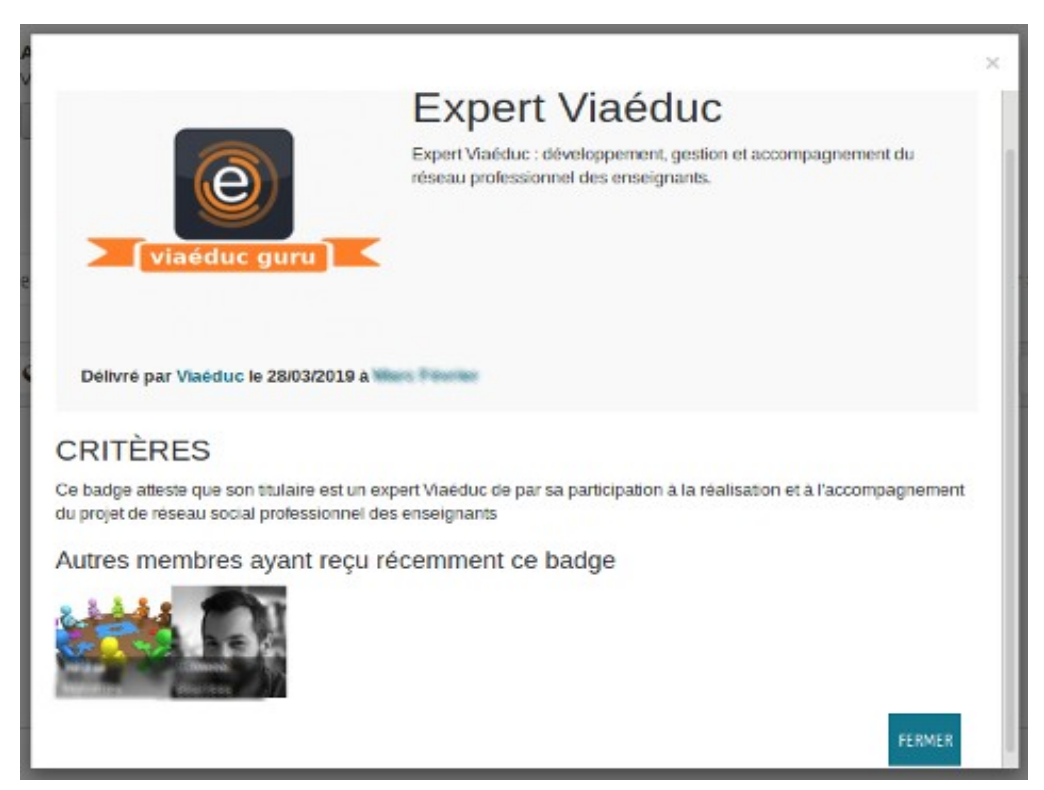

Surtout vous verrez apparaître les autres membres de Viaéduc qui possèdent ce même badge.

# **3. Gérer les badges**

# **A. Visibilité**

Par défaut un badge importé est visible sur votre profil Viaéduc.

Vous pouvez choisir de le rendre privé : il ne sera pas affiché sur votre profil.

Un badge expiré devient automatiquement privé et ne s'affiche plus sur votre profil.

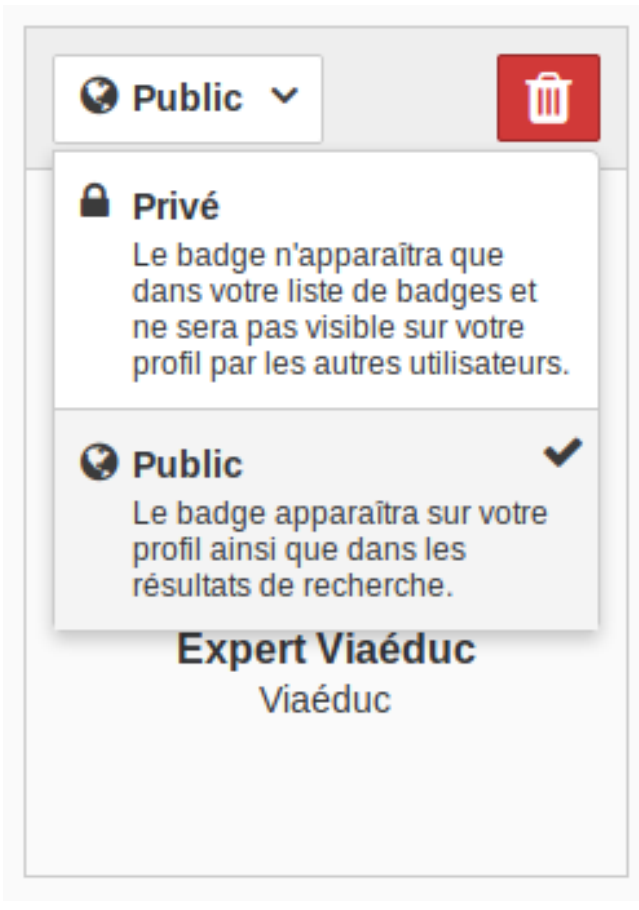

# **B. Expiration**

Pour certains badges, il est possible que l'organisation qui l'a attribué ait fixé une date d'expiration.

Les badges avec date d'expiration sont signalés par la présence d'un sablier et, au survol de la souris, vous pouvez faire apparaître cette date.

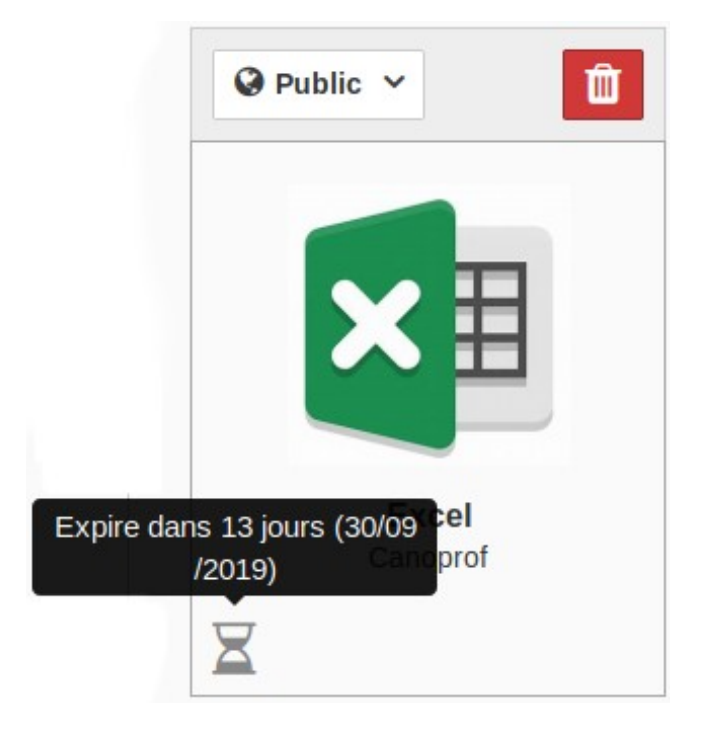

#### **C. Suppression**

Vous pouvez à tout moment supprimer un badge de votre sac à badge Viaéduc.

Cette suppression est définitive mais, puisque vous possédez sur votre ordinateur le fichier, vous pouvez le ré-importer.

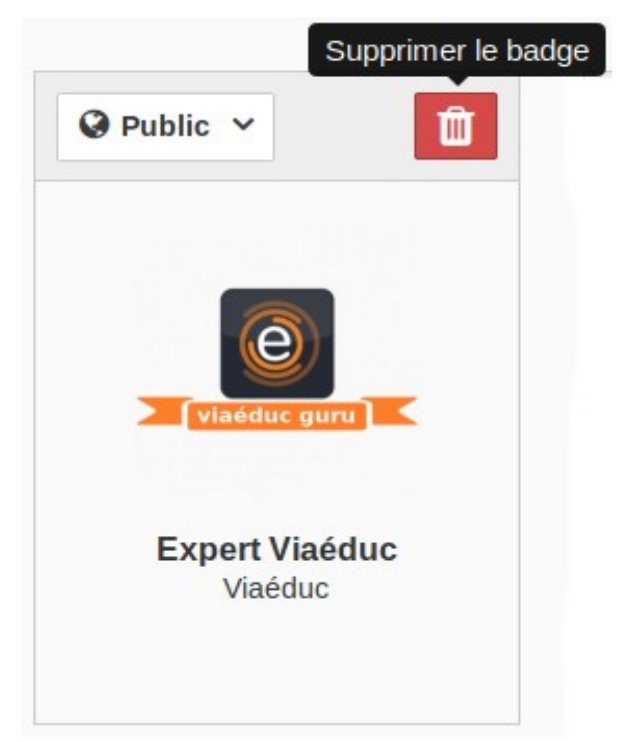

#### **4. Filtrer ou trier mes badges**

Au fur et à mesure que vous capitaliserez de nombreux badges dans votre sac à badges Viaéduc, il pourra être utile de les classer ou des les filtrer pour y accéder rapidement.

#### **Filtrer**

Rechercher un badge...

Vous pouvez filtrer vos badges en faisant une recherche qui portera sur le nom du badge ou le nom de l'organisme émetteur du badge qui vous l'a attribué.

# **Trier**

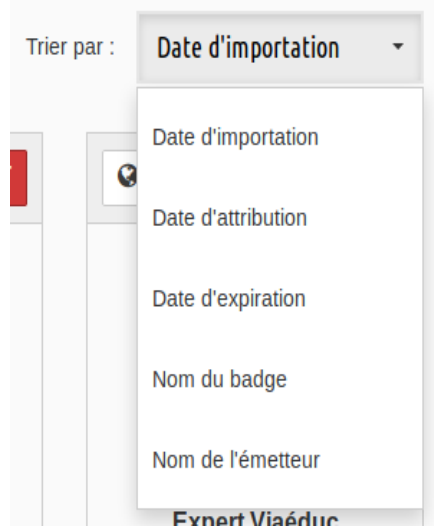

Vous pouvez réorganiser l'affichage de vos badges selon les critères qui apparaissent dans le menu ci-dessus

#### **Questions-réponses**

**Q1**. J'ai bien reçu un badge au cours d'une formation mais j'ai le message ci-dessous lorsque j'essaye de l'importer dans Viaéduc. Pourquoi ?

Importation refusée : nous n'avons pu importer votre badge car l'adresse de courriel qui lui est associée ne correspond pas à une adresse de vos comptes Viaéduc ou Canopé.

Dans ses métadonnées, un badge embarque l'adresse de courriel du titulaire, connue de l'organisation qui a délivré le badge. Viaéduc compare cette adresse avec les adresses associées à vos comptes Canopé ou Viaéduc : si aucune ne correspond, l'importation est refusée car nous ne sommes pas assurés que vous êtes le titulaire légitime de ce badge. Solution : ajouter l'adresse associée à votre badge dans votre compte Viaéduc.

**Q2**. J'ai acquis des badges dans un contexte associatif ou de loisir, puis-je les importer dans mon sac à badges Viaéduc et les afficher sur mon profil ?

Bien-sûr. Les compétences ne s'acquièrent pas uniquement dans un contexte strictement professionnel et Viaéduc vous permet de les valoriser.

**Q3**. Je voudrais tester cette nouvelle fonctionnalité de Viaéduc et découvrir les open-badges mais je ne dispose d'aucun badge pour l'instant. Comment en obtenir ?

En attendant d'obtenir des badges dans le cadre de formations professionnelles, Magistère ou animations Réseau Canopé entre autres, vous pouvez obtenir vos premiers badges par exemple en allant à<https://openbadges.info/recevoir-un-badge/>et acquérir les badges « Curiosty » et « Discovery ».

**Q4**. Allez-vous ajouter à Viaéduc d'autres fonctionnalités liées aux badges ?

Oui, à la mi-octobre 2019 nous déploierons les fonctionnalités suivantes :

- partager vos badges par Twitter ou sur votre profil Linkedin ;
- intégrer les badges aux résultats de recherche

Ensuite nous déploierons d'autres fonctionnalités liées à l'endossement, c'est à dire à l'approbation entre pairs d'une compétence matérialisée par un badge, l'intégration des métadonnées des badges aux résultats de recherche et d'autres options de partage.